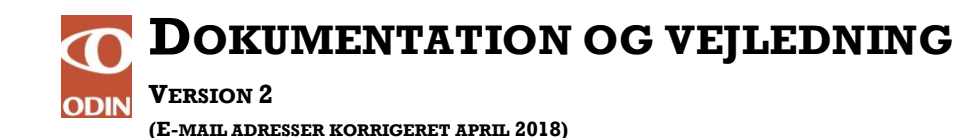

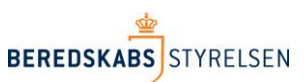

**Opdatering af oplysninger på eksisterende køretøjer og registrering af nye køretøjer.**

Denne vejledning beskriver, hvordan der registreres oplysninger om køretøjer. Vejledningen er delt op i 2 dele.

- Opdatering af oplysninger for eksisterende køretøjer, som f.eks. er importeret fra det gamle ODIN.
- Oprettelse af nye køretøjer.

**Bemærk:** Køretøjerne i det gamle ODIN er overført til det nye ODIN med de oplysninger, som kan konverteres. Det gælder "Køretøj navn/nr", Type, Chassisnr, Standardbemanding og Falck nr.

# **Opdatering af oplysninger på eksisterende køretøjer:**

## **Sådan gør du:**

1. Peg på *Stamdata* og vælg herefter Køretøjer mv.

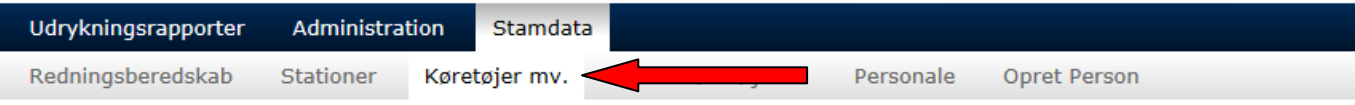

2. Søg i "Find et element" på stationsnavn for at finde det aktuelle køretøj, som skal opdateres på den fremkomne køretøjsside og Klik herefter på køretøjet f.eks. køretøjet med navnet F1 – se nedenfor.

Køretøjer

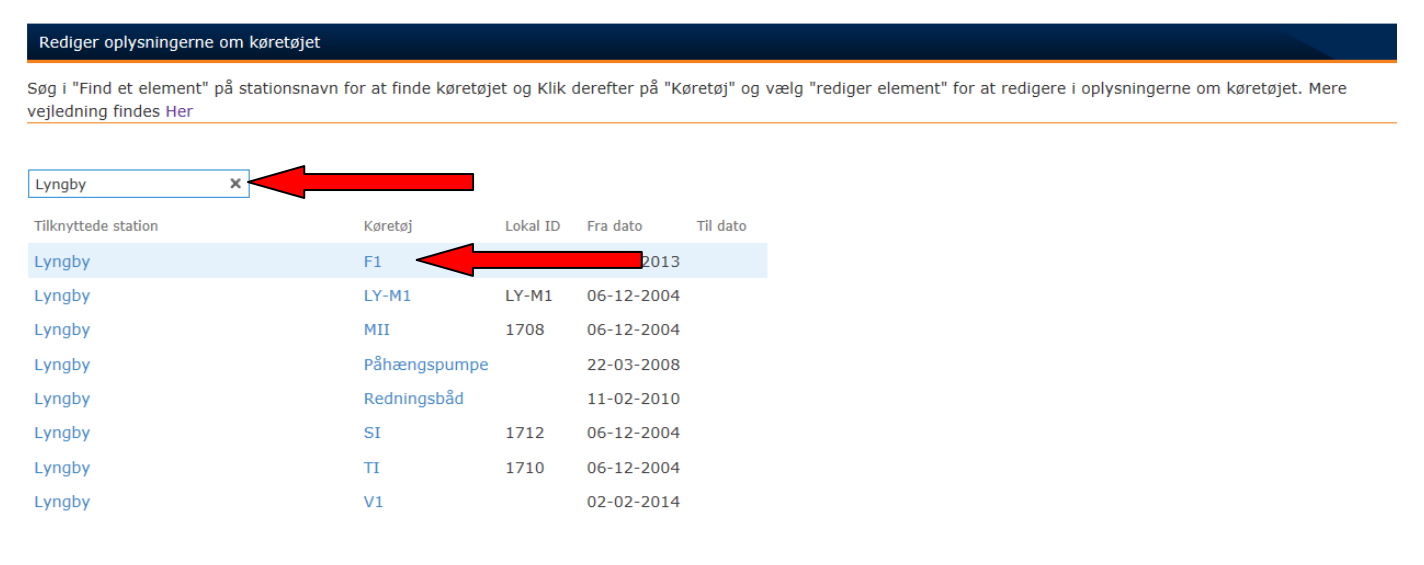

- 3. Efter klik på F1 fremkommer et køretøjsblad. Her er der mulighed for at
	- rette navn, type, stelnummer, nummerplade og standard bemanding
	- rette/tilføje stationstilknytning

Køretøjer

De røde pile viser, hvor rediger knappen sidder for de 2 områder.

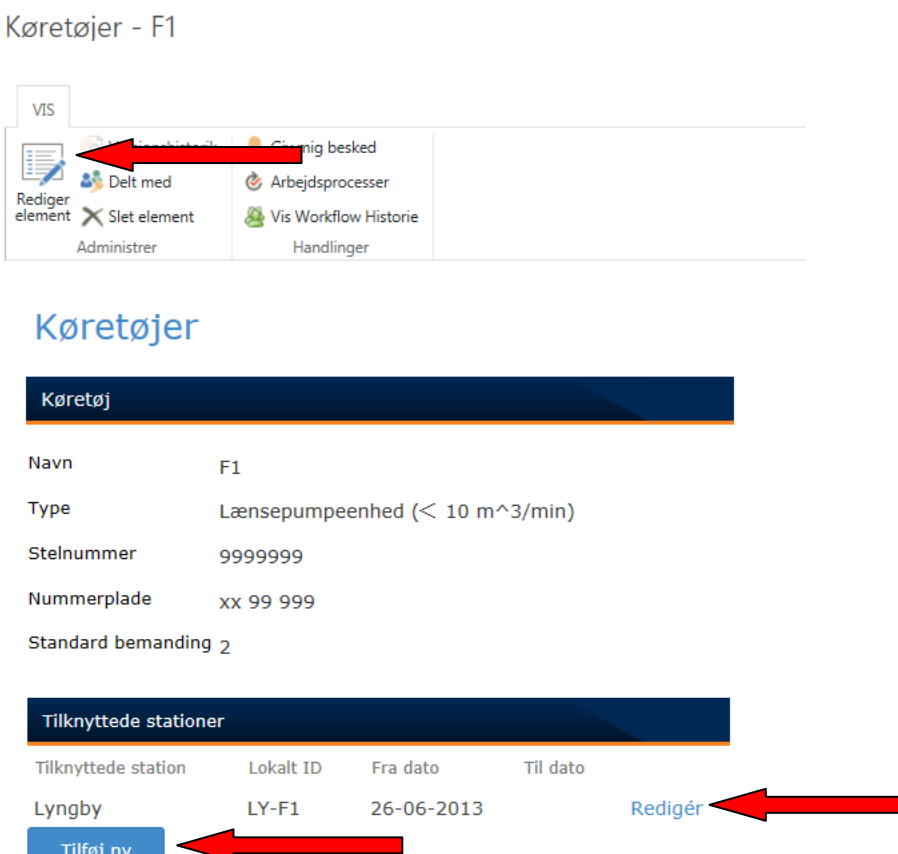

**Rette navn, type, stelnummer, nummerplade og standard bemanding**

Klik på "rediger element" i venstre hjørne og indtast/rediger oplysningerne for køretøjet – (Navn, Type, Stelnummer, evt. Nummerplade og Standard bemanding) og tryk Gem. – se nedenfor.

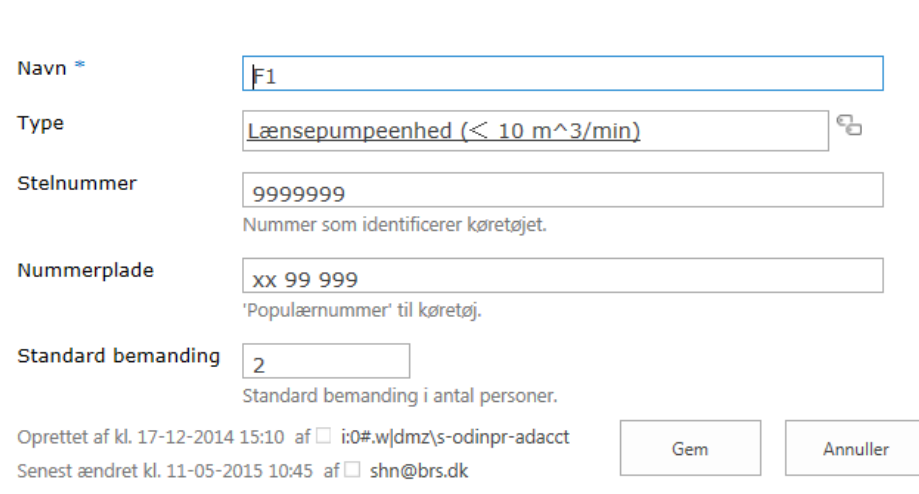

Standardbemanding viser antallet af personer, der normalt er på køretøjet ved udrykninger. Når der indtastes en ny udrykningsrapport i ODIN, så vil systemet foreslå det antal personer, som er registreret her under personaleoplysningerne på udrykningsrapporten.

I dette eksempel vil der således foreslås 2 personer, når køretøjet F1 deltager på en udrykning.

**Bemærk** Listen for "Type" (køretøjstypen) er ændret væsentligt i det nye ODIN. Der vil derfor være tilfælde, hvor "Type" ikke kan konverteres fra det gamle ODIN. Det betyder, at typen skal vælges på ny fra listen i det nye ODIN

Til "Type" er der tilknyttet en liste, hvor der kan vælges fra. Se nedenfor.

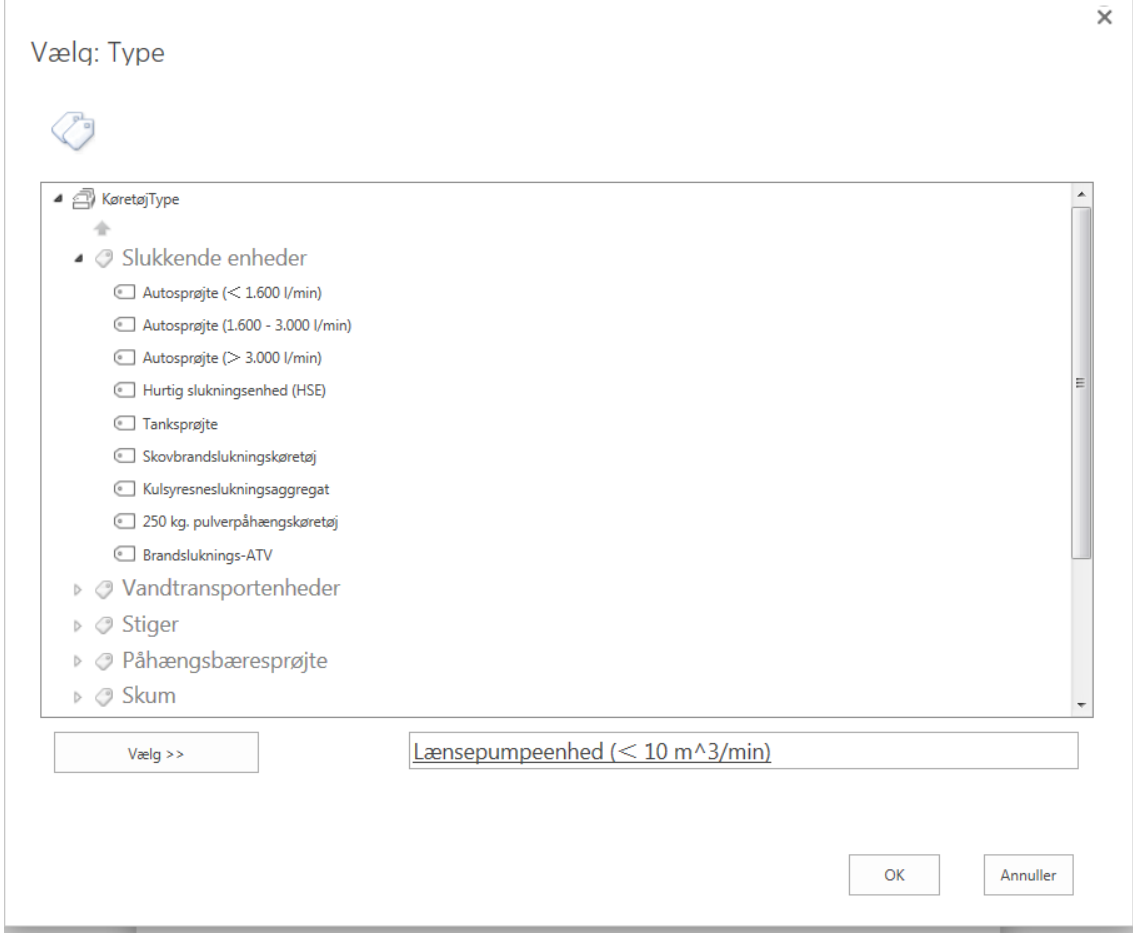

# **Tilføj stationstilknytning**

Tilknyt køretøjet til en station ved at klikke på "Tilføj ny" knappen. Se nedenfor

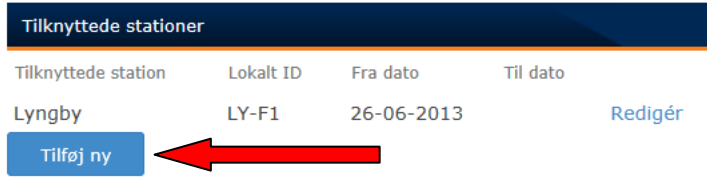

I eksemplet ovenfor er F1 tilknyttet til stationen "Lyngby" og oprettet den 26-06-2013.

Hvis køretøjet F1 skal tilknyttes flere stationer, så vælges yderligere stationer ved at klikke på "Tilføj ny" knappen. Se ovenfor.

#### **Sletning og flytning af køretøjer**

Hvis køretøjet F1 skal flyttes til en anden station, så slettes køretøjet fra "station Lyngby" ved at indtaste en dato i "Til dato" feltet. Hvis Lyngby sælger F1 den 26. april 2015, så skal der skrives en

"Til dato" f.eks. 26-04-2015 under station Lyngby, hvilket svarer til at F1 er slettet.

Ligeledes skal der skrives en "Til dato" for F1 på den station, som overtager F1. Køretøjsbladet for F1 kan se ud som nedenfor med Gladsaxe Brandvæsen, som eksempel på ny ejer:

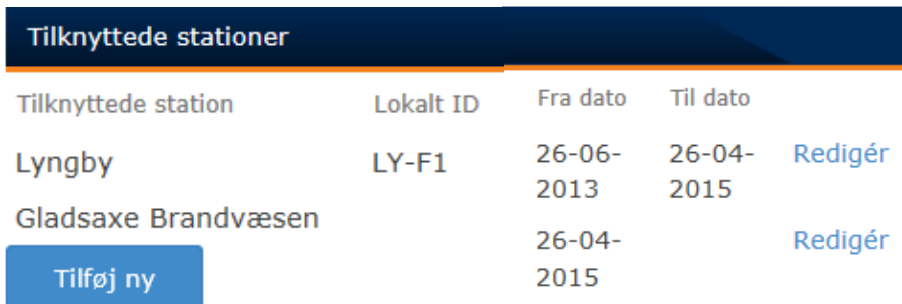

# **Registrering af nye køretøjer:**

Registrering af nye køretøjer kan deles op i 3 områder:

- Registrering af et køretøj, som allerede er tilknyttet en anden station i redningsberedskabet
- Registrering af et køretøj, som har været tilknyttet en anden station i redningsberedskabet
- Registrering af et køretøj, som aldrig har været tilknyttet redningsberedskabet

## **Registrering af et køretøj som allerede er tilknyttet, eller har været tilknyttet en anden station i redningsberedskabet**

1. Peg på Stamdata og vælg herefter Opret køretøj mv.

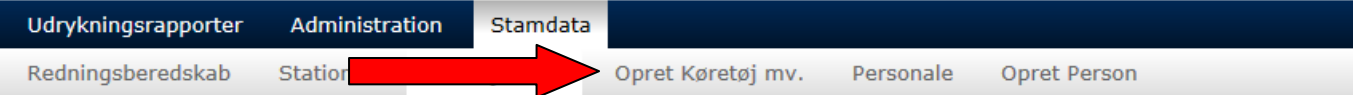

2. Vælg "Annuller" i stedet for at indsætte oplysninger om køretøjet.

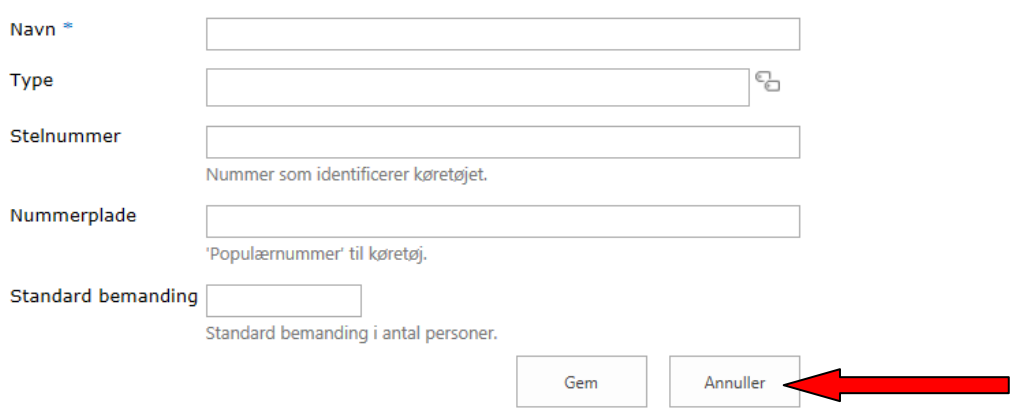

3. Søg i "Find et element" på "Køretøj" for at finde køretøjet og Klik på "Køretøjet". Når det er fundet - følges vejledningen under punktet "Tilføj stationstilknytning" på side 4.

## **Registrering af et køretøj som aldrig har været tilknyttet redningsberedskabet**

1. Peg på Stamdata og vælg herefter Opret køretøj mv.

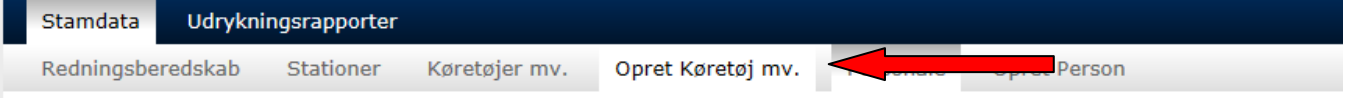

2. Indtast oplysningerne for køretøjet – (Navn, Type, Stelnummer, evt. Nummerplade og Standardbemanding) og tryk Gem. Se eksempel nedenfor med M5.

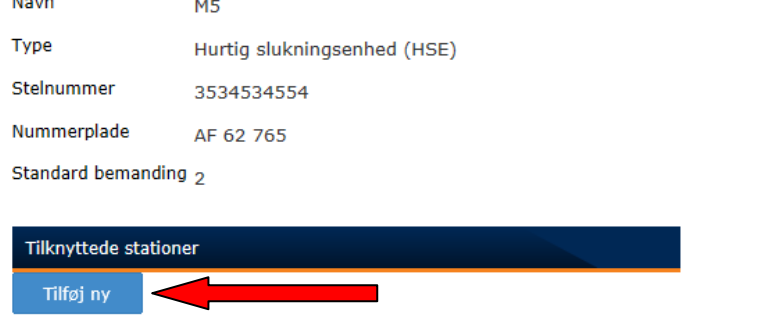

3. Tilknyt køretøjet til en station ved at klikke på "Tilføj ny" knappen ovenfor. Der kommer nu en visning frem, som hedder "RelationKøretøjStation" – Se næste side.

RelationKøretøjStation - Nyt element

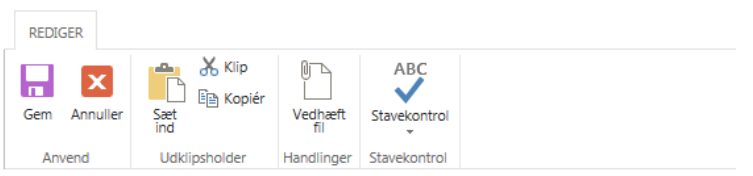

# RelationKøretøjStation

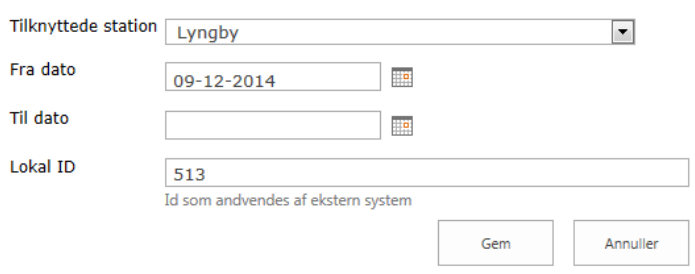

4. Efterfølgende vælges en station under "Tilknyttede stationer" og datoen for oprettelsen af køretøjet skrives ind i "Fra dato". Lokal ID kan benyttes til at registrere Falck ID mv.

I eksemplet nedenfor er M5 tilknyttet til stationen "Lyngby" og oprettet den 09-12-2014. Hvis køretøjet er tilknyttet flere stationer, så kan der vælges flere under "Tilknyttede stationer".